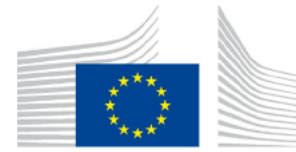

**EUROPEAN COMMISSION** 

DIRECTOR ATE\_GENER AL FOR COMPETITION

# **GUIDANCE TO USERS FOR GRANTING ACCESS TO OR NOTIFYING** DOCUMENTS VIA ELENIENCY

The present notice provides guidance for companies and their legal representatives on how to receive access to or be notified documents at the European Commission's premises via eLeniency in the context of leniency, cartel settlement and non-cartel cooperation proceedings.

#### $\mathbf{L}$ **OVERVIEW OF PROCESS**

The process of granting access to or notifying documents via eLeniency is explained below. Figure 1 also displays an overview of this process.

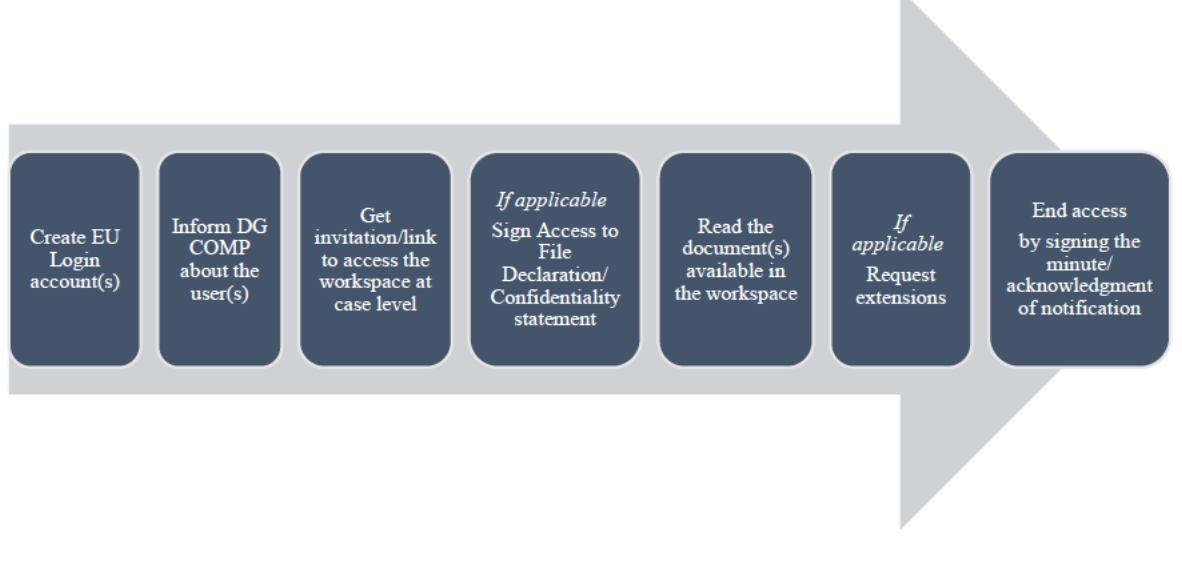

Figure 1: Basic process to receive access to/be notified documents via eLeniency

- $(1)$ The case teams of DG Competition grant access to or notify documents to parties in read-only mode via dedicated workspaces at case level.
- All users of each party, as previously communicated to DG Competition, receive  $(2)$ an email invitation with information from the case team about the relevant workspace and the period during which access will be given. The day when access starts (if different from the date of the initial invitation), parties receive an additional email notification with the link to the relevant workspace.
- (3) Depending on the addressees of the document(s), one or multiple parties can get access to a workspace:
	- One-party workspaces: for documents addressed only to one party (e.g. requests for information under Point 12(a) of the Leniency Notice, immunity decisions, etc.);
	- Multi-party workspaces: for documents addressed to multiple parties (e.g. decisions to initiate proceedings, access to the file at Commission's premises). Access to multi-party workspaces may be granted simultaneously to all parties.
- (4) Access to workspaces is granted over a predefined duration decided by the case team based on the number and length of documents in the workspace. Requests for extensions can be handled in the tool.
- (5) Before getting access to certain workspaces, all users of each party must accept the access to file and confidentiality rules.
- (6) To end access to any workspace, once done with the review of the documents, one user per party must sign a minute/acknowledgement of notification before the period of access expires.

# **II. STEPS OF PROCESS**

Following the steps described below, parties will be able to receive access or be notified documents via eLeniency.

# **(1) Log in to eLeniency with an EU Login account**

```
Recommended browsers: Google Chrome, Mozilla Firefox, Edge. 
[Not supported: Internet Explorer]
```
• To access [eLeniency](https://eleniency.ec.europa.eu/) for the first time, users must first create an [EU Login](https://ecas.ec.europa.eu/cas/) account (or use an existing EU Login account). Each lawyer representing a party or each company representative must create an individual EU Login account.

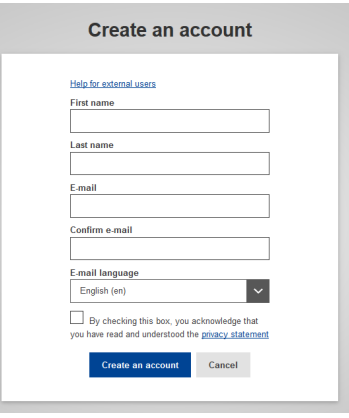

- Parties must then inform DG Competition of their users, by sending an email to the case team and indicating the names, surnames and email addresses linked to their EU Login accounts.
- A user guide on how to log in to EU Login account using Two-Factor Authentication is available [here](https://competition-policy.ec.europa.eu/system/files/2021-09/econfidentiality_user_guide_external_users_version_1.0.pdf).

# **(2) Access the list of workspaces**

• On the homepage of eLeniency, choose the second option "Access case documents".

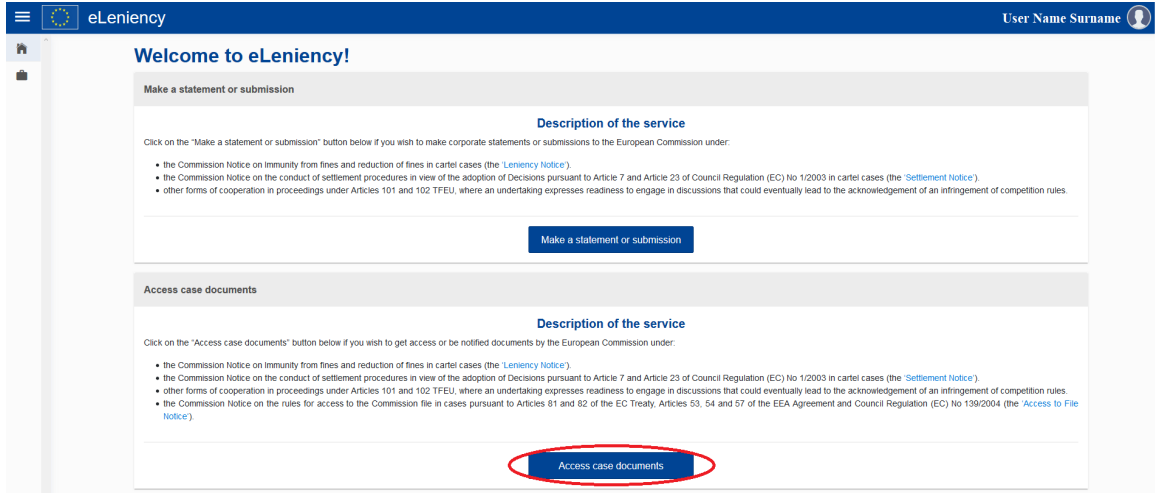

After reading the full description of the service and the disclaimer, go to the bottom of the page and click the "Access case documents" button.

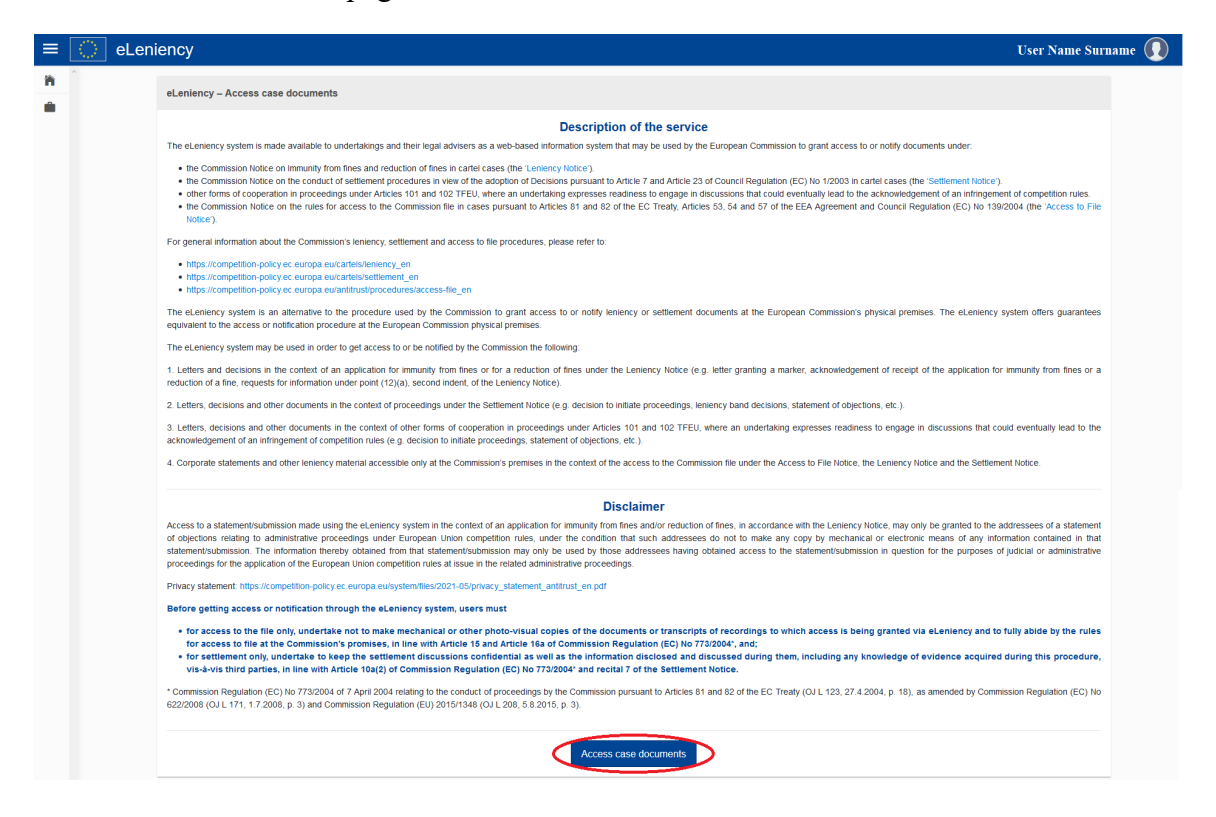

• You can then see the list of workspaces available to you.

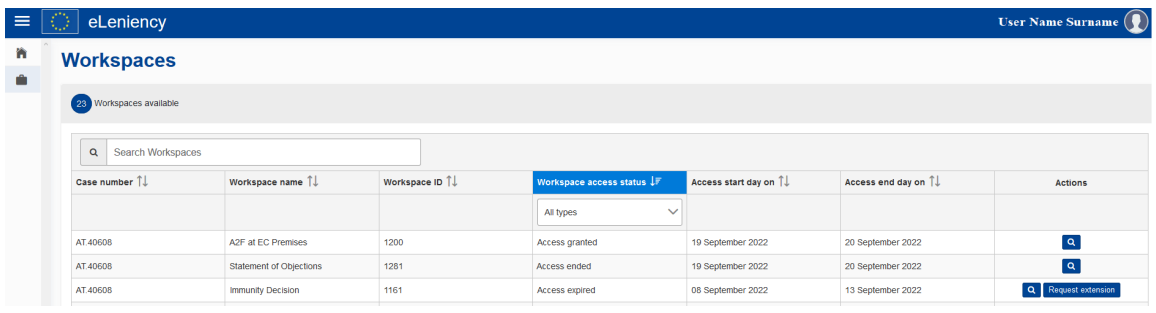

Note: The list of workspaces provides information on the workspaces to which you were granted access, including the Case number, Workspace name/ID, Workspace access status (e.g. Access granted/ended/expired), Access start/end days, and the available actions (e.g. View workspace, Request extension (if applicable)).

### **(3) Access the relevant workspace**

- To get access to the relevant workspace, directly click the workspace link from the email notification received on the day when access is granted.
- Another option is to log in to eLeniency and open the relevant workspace from the list of workspaces (see point (2) above).

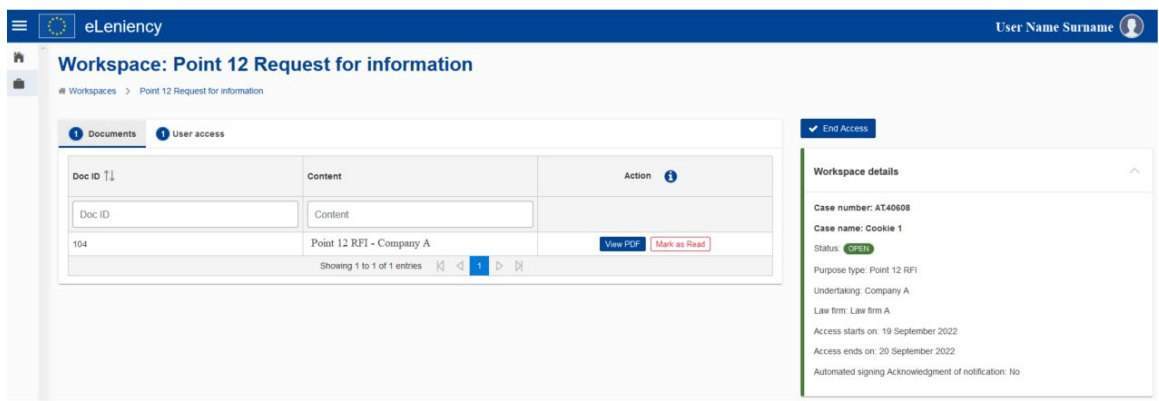

- At workspace level, you have access to the following:
	- o Workspace details: Case number, Case name, Status, Purpose type, Purpose subtype (if applicable), Undertaking, Law firm, Access start/end days, Automated signing Minute/Acknowledgment of notification.
	- o Tabs: Documents, User access (i.e. users that represent your undertaking and have access to the workspace), Extension requests (if applicable).
	- o Actions: View PDF, Mark as Read, End Access, Request extension (if applicable).

Note: The value of the "Automated signing Minute/Acknowledgment notification" field is at first set to "No" (i.e. the minute/acknowledgment of notification shall be signed by the party before "Access end day"). When the case team considers that the party had sufficient access to the relevant workspace, it will grant a final extension which sets the value of this field to "Yes" (i.e. if not signed in time by the party, the minute/acknowledgement of notification shall be signed automatically by the system once the final "Access end day" expires).

# **(4) Accept the rules**

• Access to file: by signing on screen an Access to File Declaration for workspaces dedicated to documents accessible only at the Commission's premises via eLeniency.

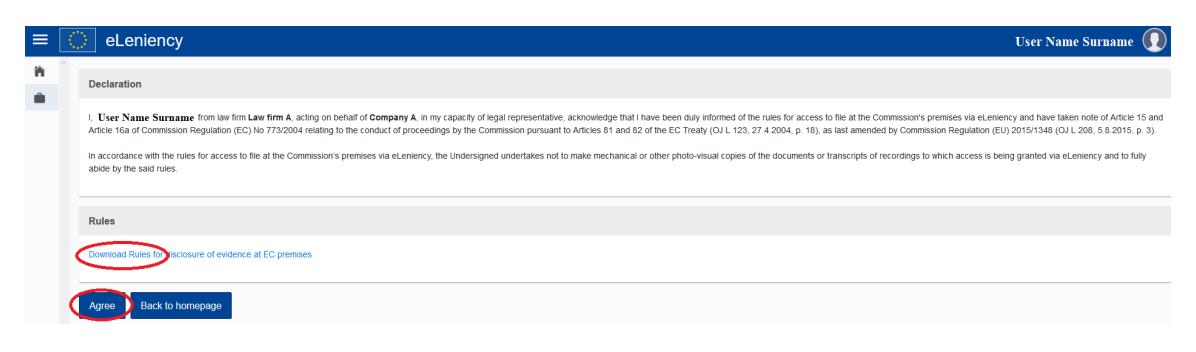

• Confidentiality: by signing on screen a Confidentiality Statement for accessing information in settlement cases.

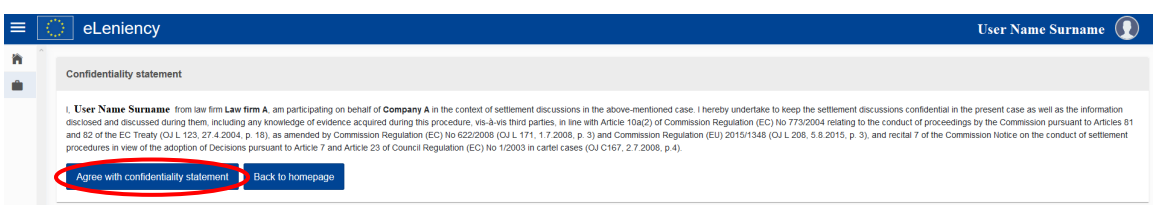

Note: If the user does not sign the Access to File Declaration and the Confidentiality Statement, the user cannot access the workspace.

# **(5) Read the documents in the relevant workspace**

• Within the available access period, click the "View PDF" button to open, read and take note of the document(s) made available in the relevant workspace.

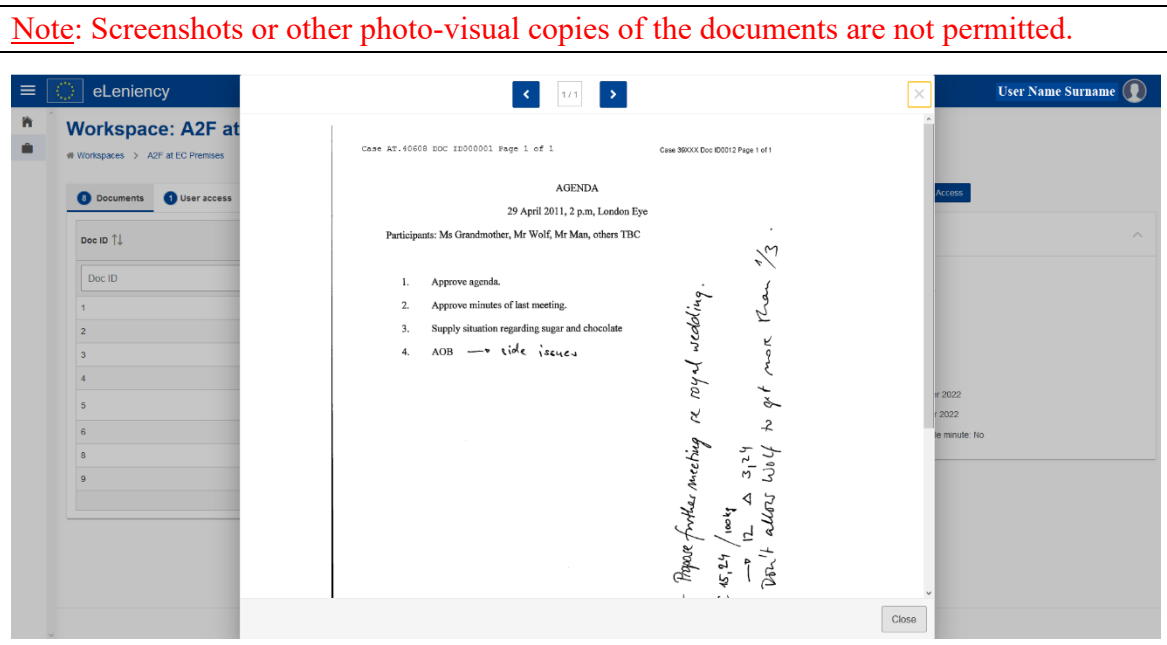

- *Optional functionality*: The "Mark as read" action can be used to mark a document as read, once the review of that document is finalised. This will indicate to the other users of your party that you already reviewed that document. The purpose of this functionality is to support users of the same party with workload distribution. The "Mark as read" action does not prevent you from:
	- o viewing a document already marked as read by another user; or
	- o ending the access to the relevant workspace (i.e. none/some/all documents can be marked as read when ending the access).

Note: The "Mark as read" action cannot be undone.

# **(6) Extension requests**

- All users of a party receive an email reminder one day before the access to the relevant workspace expires.
- If the initial period is not sufficient to finalise the access, parties can request an extension via the "Request extension" button, by providing a justification and proposing a new "Access end day".

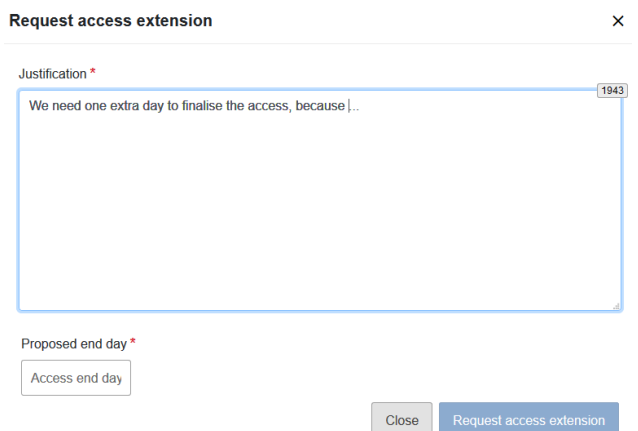

• When the extension request is (partially) accepted or rejected by the case team, the "Access end day" is updated accordingly in the relevant workspace and you will also receive a corresponding email notification.

Note: A request for extension is partially accepted when the case team accepts the request, but proposes a new "Access end day".

# **(7) End access to the relevant workspace**

- Before the access period expires, click the "End Access" button and sign the minute/acknowledgment of notification when you consider having had sufficient access to the document(s) in the relevant workspace.
- After signature, you can preview or download the minute/acknowledgment of notification confirming the date(s) of access/notification.

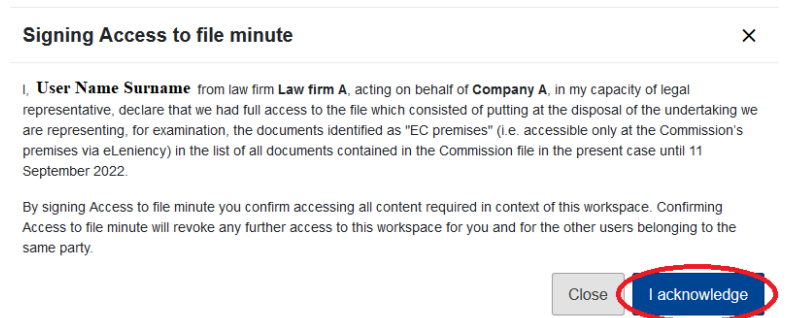

Note: When access is ended by one user of a party, access to the workspace and its documents is revoked for all users of that party.